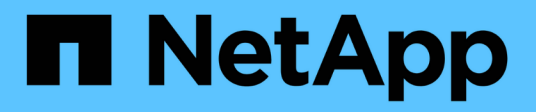

## **FLI offline: Preparazione per il cutover** ONTAP FLI

NetApp December 21, 2023

This PDF was generated from https://docs.netapp.com/it-it/ontap-fli/sanmigration/concept\_fli\_offline\_preparation\_for\_cutover.html on December 21, 2023. Always check docs.netapp.com for the latest.

# **Sommario**

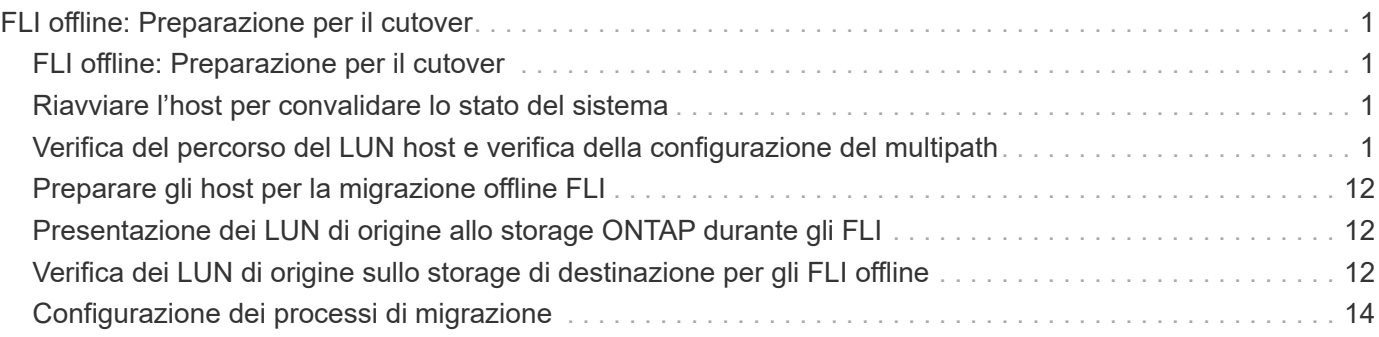

# <span id="page-2-0"></span>**FLI offline: Preparazione per il cutover**

# <span id="page-2-1"></span>**FLI offline: Preparazione per il cutover**

Durante la pre-migrazione delle importazioni di LUN esterne, convalidare e verificare gli host e i percorsi dei LUN di origine. Dopo il riavvio, l'host viene arrestato in preparazione della migrazione.

Una volta completata la migrazione e la correzione, gli host possono essere collegati al nuovo storage di destinazione e le applicazioni possono essere verificate dagli utenti finali.

# <span id="page-2-2"></span>**Riavviare l'host per convalidare lo stato del sistema**

Gli host di migrazione vengono riavviati prima di apportare modifiche alla configurazione. Prima di procedere con la migrazione, verificare che il sistema sia in uno stato sicuramente funzionante.

Per verificare che la configurazione del server sia persistente e perfetta durante i riavvii, attenersi alla seguente procedura:

#### **Fasi**

- 1. Chiudere tutte le applicazioni aperte.
- 2. Riavviare l'host.
- 3. Esaminare i log per verificare la presenza di errori.

### <span id="page-2-3"></span>**Verifica del percorso del LUN host e verifica della configurazione del multipath**

### **Verifica del percorso del LUN host e verifica della configurazione del multipath**

Prima di eseguire qualsiasi migrazione, verificare che il multipathing sia configurato correttamente e funzioni correttamente. Tutti i percorsi disponibili per le LUN devono essere attivi.

### **Verifica multipath per host Windows**

Nell'ambito del processo Foreign LUN Import (FLI), verificare che il multipath sia configurato e funzioni correttamente sugli host.

Completare la seguente procedura per gli host Windows.

#### **Fasi**

- 1. Aprire Gestione disco.
	- a. Sul desktop di Windows, fare clic su **Start**.
	- b. Nel campo inizia ricerca, digitare diskmgmt.msc.
- c. Nell'elenco programmi, fare clic su diskmgmt.
- 2. Fare clic con il pulsante destro del mouse su ciascun disco per il quale si desidera verificare i percorsi multipli, quindi fare clic su **Proprietà**.
- 3. Nella scheda MPIO, nell'elenco Select the MPIO policy (Seleziona policy MPIO), fare clic su all the path that are Active (tutti i percorsi attivi).

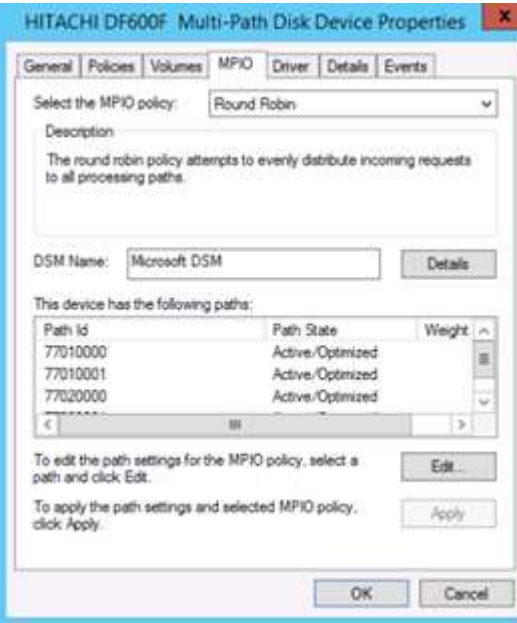

Per verificare il multipathing utilizzando la riga di comando, attenersi alla seguente procedura:

- 4. Aprire il prompt dei comandi di Windows.
- 5. Eseguire mpclaim.exe --v c: multipathconfig.txt per acquisire la configurazione multipath.

### **Verifica multipath per host Linux**

Nell'ambito del processo Foreign LUN Import (FLI), verificare che il multipath sia configurato e funzioni correttamente sugli host.

Completare i seguenti passaggi per gli host Linux.

#### **Fase**

1. Per verificare che il multipath DM-MP sia configurato e funzioni correttamente su un host Linux, eseguire i seguenti comandi:multipath -ll

```
mpath2 (360060e801046b96004f2bf4600000012) dm-6 HITACHI,DF600F
[size=2.0G][features=0][hwhandler=0][rw]
\_ round-robin 0 [prio=1][active]
  \_ 0:0:1:2 sdg 8:96 [active][ready]
 \ 1:0:1:2 sdo 8:224 [active][ready]
\_ round-robin 0 [prio=0][enabled]
  \_ 0:0:0:2 sdc 8:32 [active][ready]
  \_ 1:0:0:2 sdk 8:160 [active][ready]
mpath1 (360060e801046b96004f2bf4600000011) dm-5 HITACHI,DF600F
[size=2.0G][features=0][hwhandler=0][rw]
\_ round-robin 0 [prio=1][active]
  \_ 0:0:0:1 sdb 8:16 [active][ready]
  \_ 1:0:0:1 sdj 8:144 [active][ready]
\_ round-robin 0 [prio=0][enabled]
  \_ 0:0:1:1 sdf 8:80 [active][ready]
 \ 1:0:1:1 sdn 8:208 [active][ready]
mpath0 (360060e801046b96004f2bf4600000010) dm-0 HITACHI,DF600F
[size=20G][features=0][hwhandler=0][rw]
\_ round-robin 0 [prio=1][active]
  \_ 0:0:1:0 sde 8:64 [active][ready]
 \ 1:0:1:0 sdm 8:192 [active][ready]
\_ round-robin 0 [prio=0][enabled]
  \_ 0:0:0:0 sda 8:0 [active][ready]
\ 1:0:0:0 sdi 8:128 [active][ready]
mpath3 (360060e801046b96004f2bf4600000013) dm-7 HITACHI,DF600F
[size=3.0G][features=0][hwhandler=0][rw]
\_ round-robin 0 [prio=1][active]
  \_ 0:0:0:3 sdd 8:48 [active][ready]
 \ 1:0:0:3 sdl 8:176 [active][ready]
\_ round-robin 0 [prio=0][enabled]
  \_ 0:0:1:3 sdh 8:112 [active][ready]
  \_ 1:0:1:3 sdp 8:240 [active][ready]
[root@dm-rx200s6-22 ~]#
```
### **Verifica multipath per host ESXi**

Nell'ambito del processo Foreign LUN Import (FLI), verificare che il multipath sia configurato e funzioni correttamente sugli host.

Completare la seguente procedura per gli host ESXi.

#### **Fasi**

1. Determinare ESXi e la macchina virtuale utilizzando VMware vSphere Client.

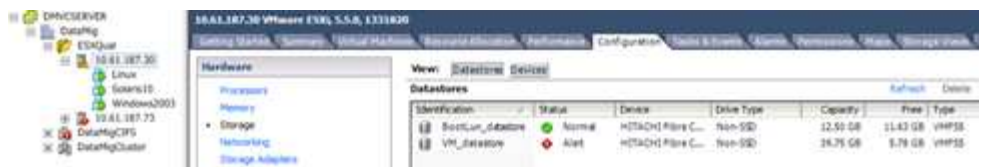

2. Determinare le LUN SAN da migrare utilizzando il client vSphere.

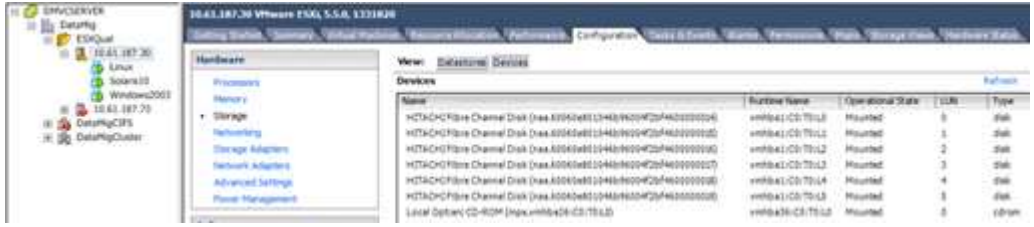

3. Determinare i volumi VMFS e RDM (vfat) da migrare: esxcli storage filesystem list

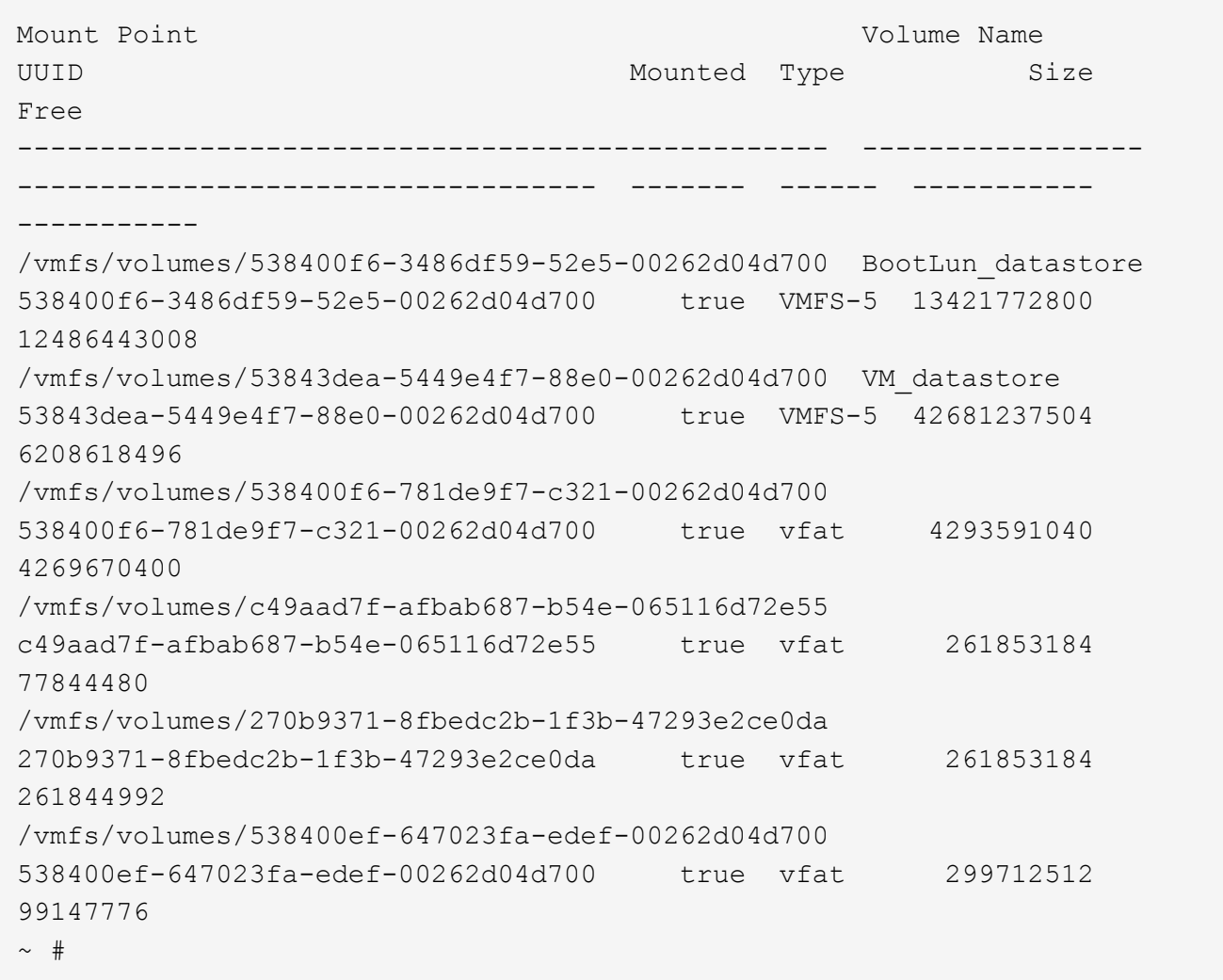

In caso di VMFS con estensione, è necessario migrare tutte le LUN che fanno parte dell'intervallo. Per visualizzare tutte le estendimenti nella GUI, accedere a Configuration > hardware > Storage e fare clic su datastore per selezionare il collegamento Properties (Proprietà).

 $\mathbf{f}$ 

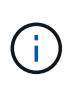

Dopo la migrazione, mentre vengono aggiunte nuovamente allo storage, vengono visualizzate più voci LUN con la stessa etichetta VMFS. In questo scenario, chiedere al cliente di selezionare solo la voce contrassegnata come Head.

4. Determinare il LUN e le dimensioni da migrare: esxcfg-scsidevs -c

```
Device UID Device Type Console Device
Size Multipath PluginDisplay Name
mpx.vmhba36:C0:T0:L0 CD-ROM
/vmfs/devices/cdrom/mpx.vmhba36:C0:T0:L0 0MB NMP
Local Optiarc CD-ROM (mpx.vmhba36:C0:T0:L0)
naa.60060e801046b96004f2bf4600000014 Direct-Access
/vmfs/devices/disks/naa.60060e801046b96004f2bf4600000014 20480MB NMP
HITACHI Fibre Channel Disk (naa.60060e801046b96004f2bf4600000014)
naa.60060e801046b96004f2bf4600000015 Direct-Access
/vmfs/devices/disks/naa.60060e801046b96004f2bf4600000015 40960MB NMP
HITACHI Fibre Channel Disk (naa.60060e801046b96004f2bf4600000015)
~~~~~~ Output truncated ~~~~~~~
\sim #
```
- 5. Identificare i LUN RDM (Raw Device Mapping) da migrare.
- 6. Trova dispositivi RDM: find / vmfs/volumes -name \*\*-rdm\*\*

```
/vmfs/volumes/53843dea-5449e4f7-88e0-
00262d04d700/Windows2003/Windows2003_1-rdmp.vmdk
/vmfs/volumes/53843dea-5449e4f7-88e0-
00262d04d700/Windows2003/Windows2003_2-rdm.vmdk
/vmfs/volumes/53843dea-5449e4f7-88e0-00262d04d700/Linux/Linux_1-rdm.vmdk
/vmfs/volumes/53843dea-5449e4f7-88e0-00262d04d700/Solaris10/Solaris10_1-
rdmp.vmdk
```
7. Rimuovere -rdmp e -rdm dall'output precedente ed eseguire il comando vmkfstools per trovare il mapping vml e il tipo RDM.

```
# vmkfstools -q /vmfs/volumes/53843dea-5449e4f7-88e0-
00262d04d700/Windows2003/Windows2003_1.vmdk
vmkfstools -q /vmfs/volumes/53843dea-5449e4f7-88e0-
00262d04d700/Windows2003/Windows2003_1.vmdk
Disk /vmfs/volumes/53843dea-5449e4f7-88e0-
00262d04d700/Windows2003/Windows2003_1.vmdk is a Passthrough Raw Device
Mapping
Maps to: vml.020002000060060e801046b96004f2bf4600000016444636303046
~\sim~\#~ vmkfstools ~\neg q /vmfs/volumes/53843dea-5449e4f7-88e0-
00262d04d700/Windows2003/Windows2003_2.vmdk
Disk /vmfs/volumes/53843dea-5449e4f7-88e0-
00262d04d700/Windows2003/Windows2003_2.vmdk is a Non-passthrough Raw
Device Mapping
Maps to: vml.020003000060060e801046b96004f2bf4600000017444636303046
\sim # vmkfstools -q /vmfs/volumes/53843dea-5449e4f7-88e0-
00262d04d700/Linux/Linux_1.vmdk
Disk /vmfs/volumes/53843dea-5449e4f7-88e0-
00262d04d700/Linux/Linux_1.vmdk is a Non-passthrough Raw Device Mapping
Maps to: vml.020005000060060e801046b96004f2bf4600000019444636303046
\sim # vmkfstools -q /vmfs/volumes/53843dea-5449e4f7-88e0-
00262d04d700/Solaris10/Solaris10_1.vmdk
Disk /vmfs/volumes/53843dea-5449e4f7-88e0-
00262d04d700/Solaris10/Solaris10_1.vmdk is a Passthrough Raw Device
Mapping
Maps to: vml.020004000060060e801046b96004f2bf4600000018444636303046
\sim #
```
Passthrough è un RDM con /RDMP fisico e il nonpass-through è un RDM con /RDMV virtuale. Le macchine virtuali con RDM virtuali e copie Snapshot delle macchine virtuali si rompono dopo la migrazione a causa del delta vmdk di snapshot delle macchine virtuali che punta a un RDM con un naa ID obsoleta. Quindi, prima della migrazione, chiedere al cliente di rimuovere tutte le copie Snapshot in tali macchine virtuali. Fare clic con il pulsante destro del mouse su VM e fare clic sul pulsante Snapshot -→ Snapshot Manager Delete All (Elimina tutto). Fare riferimento alla Knowledge base 3013935 di NetApp per i dettagli sul blocco con accelerazione hardware per VMware su storage NetApp.

8. Identificare la mappatura del LUN naa al dispositivo RDM.

```
~ # esxcfg-scsidevs -u | grep
vml.020002000060060e801046b96004f2bf4600000016444636303046
naa.60060e801046b96004f2bf4600000016
vml.020002000060060e801046b96004f2bf4600000016444636303046
~ # esxcfg-scsidevs -u | grep
vml.020003000060060e801046b96004f2bf4600000017444636303046
naa.60060e801046b96004f2bf4600000017
vml.020003000060060e801046b96004f2bf4600000017444636303046
~ # esxcfg-scsidevs -u | grep
vml.020005000060060e801046b96004f2bf4600000019444636303046
naa.60060e801046b96004f2bf4600000019
vml.020005000060060e801046b96004f2bf4600000019444636303046
~ # esxcfg-scsidevs -u | grep
vml.020004000060060e801046b96004f2bf4600000018444636303046
naa.60060e801046b96004f2bf4600000018
vml.020004000060060e801046b96004f2bf4600000018444636303046
\sim #
```
9. Determinare la configurazione della macchina virtuale: esxcli storage filesystem list | grep VMFS

```
/vmfs/volumes/538400f6-3486df59-52e5-00262d04d700 BootLun_datastore
538400f6-3486df59-52e5-00262d04d700 true VMFS-5 13421772800
12486443008
/vmfs/volumes/53843dea-5449e4f7-88e0-00262d04d700 VM_datastore
53843dea-5449e4f7-88e0-00262d04d700 true VMFS-5 42681237504
6208618496
\sim #
```
- 10. Registrare l'UUID del datastore.
- 11. Eseguire una copia di /etc/vmware/hostd/vmInventory.xml e prendere nota del contenuto del file e del percorso di configurazione vmx.

```
~ # cp /etc/vmware/hostd/vmInventory.xml
/etc/vmware/hostd/vmInventory.xml.bef_mig
~ # cat /etc/vmware/hostd/vmInventory.xml
<ConfigRoot>
    <ConfigEntry id="0001">
      <objID>2</objID>
      <vmxCfgPath>/vmfs/volumes/53843dea-5449e4f7-88e0-
00262d04d700/Windows2003/Windows2003.vmx</vmxCfqPath>
    </ConfigEntry>
    <ConfigEntry id="0004">
      <objID>5</objID>
      <vmxCfgPath>/vmfs/volumes/53843dea-5449e4f7-88e0-
00262d04d700/Linux/Linux.vmx</vmxCfgPath>
    </ConfigEntry>
    <ConfigEntry id="0005">
      <objID>6</objID>
      <vmxCfgPath>/vmfs/volumes/53843dea-5449e4f7-88e0-
00262d04d700/Solaris10/Solaris10.vmx</vmxCfqPath>
    </ConfigEntry>
</ConfigRoot>
```
12. Identificare i dischi rigidi della macchina virtuale.

Queste informazioni sono necessarie dopo la migrazione per aggiungere i dispositivi RDM rimossi in ordine.

```
~ # grep fileName /vmfs/volumes/53843dea-5449e4f7-88e0-
00262d04d700/Windows2003/Windows2003.vmx
scsi0:0.fileName = "Windows2003.vmdk"
scsi0:1.fileName = "Windows2003 1.vmdk"
scsi0:2.fileName = "Windows2003 2.vmdk"
\sim # grep fileName /vmfs/volumes/53843dea-5449e4f7-88e0-
00262d04d700/Linux/Linux.vmx
scsi0:0.fileName = "Linux.vmdk"
scsi0:1.fileName = "Linux 1.vmdk"
~ # grep fileName /vmfs/volumes/53843dea-5449e4f7-88e0-
00262d04d700/Solaris10/Solaris10.vmx
scsi0:0.fileName = "Solaris10.vmdk"
scsi0:1.fileName = "Solaris10 1.vmdk"
\sim #
```
- 13. Determinare il dispositivo RDM, la mappatura delle macchine virtuali e la modalità di compatibilità.
- 14. Utilizzando le informazioni precedenti, prendere nota della mappatura RDM al dispositivo, alla macchina virtuale, alla modalità di compatibilità e all'ordine.

Queste informazioni saranno necessarie in seguito, quando si aggiungono dispositivi RDM alla macchina virtuale.

```
Virtual Machine -> Hardware -> NAA -> Compatibility mode
Windows2003 VM \rightarrow scsi0:1.fileName = "Windows2003 1.vmdk" ->
naa.60060e801046b96004f2bf4600000016
-> RDM Physical
Windows2003 VM \rightarrow scsi0:2.fileName = "Windows2003 2.vmdk" ->
naa.60060e801046b96004f2bf4600000017
-> RDM Virtual
Linux VM \rightarrow scsi0:1.fileName = "Linux 1.vmdk" ->
naa.60060e801046b96004f2bf4600000019 -> RDM Virtual
Solaris10 VM -> scsi0:1.fileName = "Solaris10 1.vmdk" ->
naa.60060e801046b96004f2bf4600000018 -> RDM Physical
```
- 15. Determinare la configurazione multipath.
- 16. Ottenere le impostazioni multipath per lo storage nel client vSphere:
	- a. Selezionare un host ESX o ESXi in vSphere Client e fare clic sulla scheda Configuration (Configurazione).
	- b. Fare clic su **Storage**.
	- c. Selezionare un datastore o un LUN mappato.
	- d. Fare clic su **Proprietà**.
	- e. Nella finestra di dialogo Proprietà, selezionare l'estensione desiderata, se necessario.
	- f. Fare clic su **dispositivo estensione** > **Gestisci percorsi** e ottenere i percorsi nella finestra di dialogo Gestisci percorso.

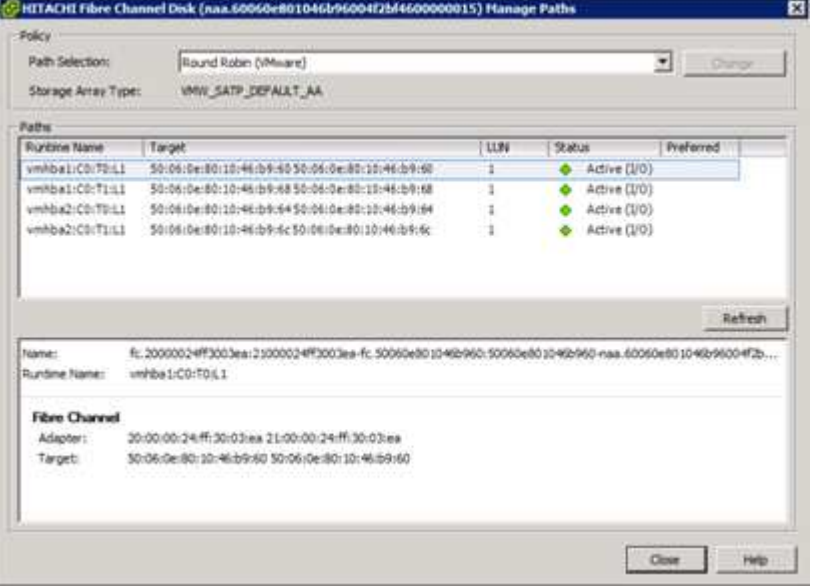

- 17. Ottenere informazioni sul multipathing LUN dalla riga di comando dell'host ESXi:
	- a. Accedere alla console host di ESXi.
	- b. Eseguire esxcli storage nmp device list per ottenere informazioni multipath.

```
# esxcli storage nmp device list
naa.60060e801046b96004f2bf4600000014
     Device Display Name: HITACHI Fibre Channel Disk
(naa.60060e801046b96004f2bf4600000014)
     Storage Array Type: VMW_SATP_DEFAULT_AA
     Storage Array Type Device Config: SATP VMW_SATP_DEFAULT_AA does
not support device configuration.
    Path Selection Policy: VMW_PSP_RR
     Path Selection Policy Device Config:
{policy=rr,iops=1000,bytes=10485760,useANO=0; lastPathIndex=3:
NumIOsPending=0,numBytesPending=0}
     Path Selection Policy Device Custom Config:
     Working Paths: vmhba2:C0:T1:L0, vmhba2:C0:T0:L0, vmhba1:C0:T1:L0,
vmhba1:C0:T0:L0
     Is Local SAS Device: false
     Is Boot USB Device: false
naa.60060e801046b96004f2bf4600000015
     Device Display Name: HITACHI Fibre Channel Disk
(naa.60060e801046b96004f2bf4600000015)
     Storage Array Type: VMW_SATP_DEFAULT_AA
     Storage Array Type Device Config: SATP VMW_SATP_DEFAULT_AA does
not support device configuration.
     Path Selection Policy: VMW_PSP_RR
     Path Selection Policy Device Config:
{policy=rr,iops=1000,bytes=10485760,useANO=0; lastPathIndex=0:
NumIOsPending=0,numBytesPending=0}
     Path Selection Policy Device Custom Config:
     Working Paths: vmhba2:C0:T1:L1, vmhba2:C0:T0:L1, vmhba1:C0:T1:L1,
vmhba1:C0:T0:L1
     Is Local SAS Device: false
     Is Boot USB Device: false
naa.60060e801046b96004f2bf4600000016
     Device Display Name: HITACHI Fibre Channel Disk
(naa.60060e801046b96004f2bf4600000016)
     Storage Array Type: VMW_SATP_DEFAULT_AA
     Storage Array Type Device Config: SATP VMW_SATP_DEFAULT_AA does
not support device configuration.
     Path Selection Policy: VMW_PSP_RR
     Path Selection Policy Device Config:
{policy=rr,iops=1000,bytes=10485760,useANO=0; lastPathIndex=1:
NumIOsPending=0,numBytesPending=0}
     Path Selection Policy Device Custom Config:
     Working Paths: vmhba2:C0:T1:L2, vmhba2:C0:T0:L2, vmhba1:C0:T1:L2,
```

```
vmhba1:C0:T0:L2
     Is Local SAS Device: false
     Is Boot USB Device: false
naa.60060e801046b96004f2bf4600000017
     Device Display Name: HITACHI Fibre Channel Disk
(naa.60060e801046b96004f2bf4600000017)
     Storage Array Type: VMW_SATP_DEFAULT_AA
     Storage Array Type Device Config: SATP VMW_SATP_DEFAULT_AA does
not support device configuration.
     Path Selection Policy: VMW_PSP_RR
     Path Selection Policy Device Config:
{policy=rr,iops=1000,bytes=10485760,useANO=0; lastPathIndex=1:
NumIOsPending=0,numBytesPending=0}
     Path Selection Policy Device Custom Config:
     Working Paths: vmhba2:C0:T1:L3, vmhba2:C0:T0:L3, vmhba1:C0:T1:L3,
vmhba1:C0:T0:L3
     Is Local SAS Device: false
     Is Boot USB Device: false
naa.60060e801046b96004f2bf4600000018
     Device Display Name: HITACHI Fibre Channel Disk
(naa.60060e801046b96004f2bf4600000018)
     Storage Array Type: VMW_SATP_DEFAULT_AA
     Storage Array Type Device Config: SATP VMW_SATP_DEFAULT_AA does
not support device configuration.
    Path Selection Policy: VMW_PSP_RR
     Path Selection Policy Device Config:
{policy=rr,iops=1000,bytes=10485760,useANO=0; lastPathIndex=1:
NumIOsPending=0,numBytesPending=0}
     Path Selection Policy Device Custom Config:
     Working Paths: vmhba2:C0:T1:L4, vmhba2:C0:T0:L4, vmhba1:C0:T1:L4,
vmhba1:C0:T0:L4
     Is Local SAS Device: false
     Is Boot USB Device: false
naa.60060e801046b96004f2bf4600000019
     Device Display Name: HITACHI Fibre Channel Disk
(naa.60060e801046b96004f2bf4600000019)
     Storage Array Type: VMW_SATP_DEFAULT_AA
     Storage Array Type Device Config: SATP VMW_SATP_DEFAULT_AA does
not support device configuration.
    Path Selection Policy: VMW_PSP_RR
     Path Selection Policy Device Config:
{policy=rr,iops=1000,bytes=10485760,useANO=0; lastPathIndex=1:
NumIOsPending=0,numBytesPending=0}
```

```
  Path Selection Policy Device Custom Config:
     Working Paths: vmhba2:C0:T1:L5, vmhba2:C0:T0:L5, vmhba1:C0:T1:L5,
vmhba1:C0:T0:L5
     Is Local SAS Device: false
     Is Boot USB Device: false
```
# <span id="page-13-0"></span>**Preparare gli host per la migrazione offline FLI**

La fase di esecuzione offline di FLI include la preparazione degli host di migrazione.

In molti casi potrebbe essere possibile aver eseguito questa correzione prima di questa fase. In caso contrario, è qui che si esegue qualsiasi correzione dell'host, ad esempio l'installazione di kit di collegamento host o DSM. Dalla fase di analisi, è disponibile un elenco di elementi GAP che devono essere eseguiti su ciascun host per consentire a tale host di essere in una configurazione supportata utilizzando ONTAP. A seconda del tipo di migrazione eseguita, l'host viene riparato e riavviato (FLI online/7-Mode a FLI ONTAP) oppure viene riparato e quindi arrestato in attesa del completamento del processo di migrazione (FLI offline).

## <span id="page-13-1"></span>**Presentazione dei LUN di origine allo storage ONTAP durante gli FLI**

Nell'ambito del processo FLI offline, è necessario presentare i LUN di origine allo storage ONTAP.

#### **Fasi**

- 1. Accedere all'array di origine.
- 2. Aggiungere gli iniziatori NetApp al gruppo host creato durante la fase del piano.
- 3. Selezionare i LUN host che devono essere migrati dalle LUN logiche disponibili. Utilizzare i nomi LUN per ciascun host menzionato nella sezione LUN di origine del foglio di lavoro Site Survey and Planning (sondaggio e pianificazione del sito).

## <span id="page-13-2"></span>**Verifica dei LUN di origine sullo storage di destinazione per gli FLI offline**

Nell'ambito del processo di importazione dei LUN esteri offline, è necessario verificare i LUN di origine nello storage di destinazione.

### **Fasi**

- 1. Verificare i LUN di origine e la mappatura dallo storage di origine allo storage di destinazione.
- 2. Accedere allo storage ONTAP tramite SSH utilizzando admin user.
- 3. Impostare la modalità su Advanced (Avanzate): set -privilege advanced
- 4. Invio  $\frac{1}{y}$  quando viene richiesto se si desidera continuare.
- 5. Scopri l'array di origine su ONTAP. Attendere alcuni minuti e riprovare a rilevare l'array di origine. storage array show

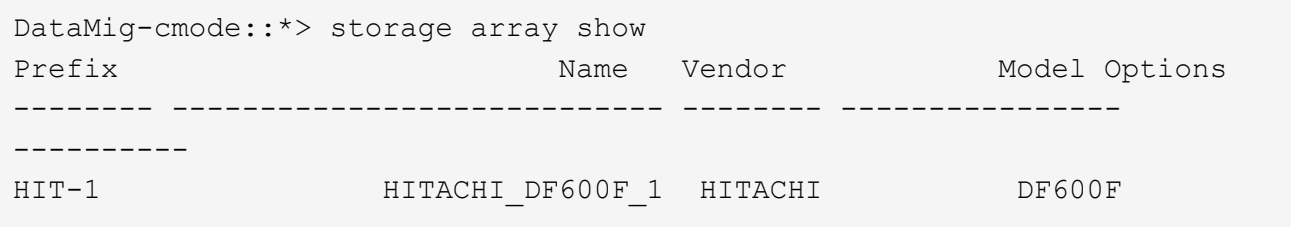

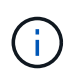

Quando lo storage array viene rilevato per la prima volta, ONTAP potrebbe non visualizzare l'array rilevando automaticamente. Seguire le istruzioni riportate di seguito per ripristinare la porta dello switch a cui sono collegate le porte ONTAP Initiator.

6. Verificare che l'array di origine venga rilevato attraverso tutte le porte dell'iniziatore.

DataMig-cmode::\*> storage array config show -array-name HITACHI DF600F 1 LUN LUN Node Group Count Array Name Array Target Port Initiator ------------ ----- ----- ---------------------------- ----------------------- DataMig-cmode-01 0 1 HITACHI DF600F 1 50060e801046b960 0a 50060e801046b964 0b 50060e801046b968 0a 50060e801046b96c 0b DataMig-cmode-02 0 1 HITACHI DF600F 1 50060e801046b960 0a 50060e801046b964 0b 50060e801046b968 0a 50060e801046b96c 0b

7. Elencare i LUN di origine mappati dallo storage Hitachi. Verificare le proprietà e i percorsi del disco.

Il numero di percorsi previsti dipende dal cablaggio (almeno due percorsi per ciascun controller di origine). È inoltre necessario controllare il registro eventi dopo aver mascherato le LUN dell'array.

```
DataMig-cmode::*> storage disk show -array-name HITACHI DF600F 1 -fields
disk, serial-number, container-type, owner, path-lun-in-use-count,
import-in-progress, is-foreign
disk owner is-foreign container-type import-in-progress path-lun-in-
use-count serial-number
-------- ----- ---------- -------------- ------------------
--------------------- -------------
HIT-1.2 - false unassigned false 0,0,0,0,0,0,0,0
83017542001E
HIT-1.3 - false unassigned false 0,0,0,0,0,0,0,0
83017542000E
HIT-1.14 - false unassigned false 0,0,0,0,0,0,0,0
830175420019
3 entries were displayed.
DataMig-cmode::*>
```
### <span id="page-15-0"></span>**Configurazione dei processi di migrazione**

Il flusso di lavoro offline FLI richiede la configurazione del LUN di origine e del LUN di destinazione.

#### **Fasi**

1. Per la migrazione FLI, il LUN di origine deve essere contrassegnato come esterno. Contrassegnare i LUN di origine come esterni utilizzando il numero di serie.

```
DataMig-cmode::*> storage disk set-foreign-lun { -serial-number
83017542001E }
                     -is-foreign true
DataMig-cmode::*> storage disk set-foreign-lun { -serial-number
83017542000E }
                     -is-foreign true
DataMig-cmode::*> storage disk set-foreign-lun { -serial-number
83017542000F }
                     -is-foreign true
```
2. Verificare che il LUN di origine sia contrassegnato come estraneo.

```
DataMig-cmode::*> storage disk show -array-name HITACHI DF600F 1 -fields
disk, serial-number, container-type, owner,import-in-progress, is-
foreign
disk owner is-foreign container-type import-in-progress serial-
number
-------- ----- ---------- -------------- ------------------
-------------
HIT-1.2 - true foreign false 83017542001E
HIT-1.3 - true foreign false 83017542000E
HIT-1.4 - true foreign false 83017542000F
3 entries were displayed.
```
3. Creare volumi di destinazione.

```
DataMig-cmode::*> vol create -vserver datamig winvol aggr1 -size 100g
[Job 5606] Job succeeded: Successful
```
4. Disattiva il criterio Snapshot predefinito su ciascun volume. Se sono presenti copie Snapshot predefinite prima della migrazione FLI, il volume necessita di spazio aggiuntivo per memorizzare i dati modificati.

```
-policy none
Warning: You are changing the Snapshot policy on volume winvol to none.
Any Snapshot copies on this volume from the previous policy will not be
deleted by
           this new Snapshot policy.
Do you want to continue? {y|n}: y
Volume modify successful on volume winvol of Vserver datamig.
```
DataMig-cmode::> volume modify -vserver datamig -volume winvol -snapshot

5. Impostare fraction reserveoption per ogni volume a. 0 E impostare il criterio Snapshot su none.

```
DataMig-cmode::> vol modify -vserver datamig -volume * -fractional
-reserve 0 –snapshot-policy none
Volume modify successful on volume winvol of Vserver datamig.
```
6. Controllare le impostazioni del volume.

```
DataMig-cmode::> vol show -vserver datamig -volume * -fields fractional-
reserve, snapshot-policy
vservervolumesnapshot-policyfractional-reserve
-----------------------------------------------
datamig datamig_rootnone0%
datamigwinvolnone0%
Volume modify successful on volume winvol of Vserver datamig.
```
7. Eliminare eventuali copie Snapshot esistenti.

```
DataMig-cmode::> set advanced; snap delete –vserver datamig –vol winvol
–snapshot * -force true
1 entry was acted on.
```
La migrazione FLI modifica ogni blocco del LUN di destinazione. Se su un volume sono presenti copie Snapshot predefinite o di altro tipo prima della migrazione FLI, il volume viene riempito. Modifica del criterio e rimozione di eventuali copie Snapshot esistenti prima della migrazione FLI. È possibile impostare nuovamente la policy di Snapshot dopo la migrazione.

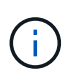

Ĥ.

Il comando LUN create rileva le dimensioni e l'allineamento in base all'offset della partizione e crea il LUN di conseguenza con l'opzione disco esterno. Per un'analisi, consultare l'articolo della Knowledge base di NetApp **Cos'è un i/o non allineato?** notare inoltre che alcuni i/o appariranno sempre come scritture parziali e pertanto sembreranno disallineati. Ad esempio, i log del database.

["Cos'è un i/o non allineato?"](https://kb.netapp.com/Advice_and_Troubleshooting/Data_Storage_Software/ONTAP_OS/What_is_an_unaligned_I%2F%2FO%3F)

8. Creare LUN di destinazione utilizzando LUN esterni.

```
DataMig-cmode::*> lun create -vserver datamig -path /vol/winvol/bootlun
-ostype windows_2008 -foreign-disk 83017542001E
Created a LUN of size 40g (42949672960)
Created a LUN of size 20g (21474836480)
DataMig-cmode::*> lun create -vserver datamig -path
/vol/linuxvol/lvmlun1 -ostype linux -foreign-disk 830175420011
Created a LUN of size 2g (2147483648)
DataMig-cmode::*> lun create -vserver datamig -path /vol/esxvol/bootlun
-ostype vmware -foreign-disk 830175420014
Created a LUN of size 20g (21474836480)
```
9. Elencare i LUN di destinazione e verificare le dimensioni del LUN con il LUN di origine.

```
DataMig-cmode::*> lun show -vserver datamig
Vserver Path State Mapped Type
Size
--------- ------------------------------- ------- -------- --------
--------
datamig /vol/esxvol/bootlun  online unmapped vmware
20GB
datamig /vol/esxvol/linuxrdmvlun online unmapped linux
2GB
datamig /vol/esxvol/solrdmplun online unmapped solaris
2GB
datamig /vol/winvol/gdrive online unmapped windows 2008
3GB
4 entries were displayed.
DataMig-cmode::*>
```
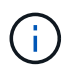

Per la migrazione offline FLI, il LUN deve essere mappato al igroup e quindi disallineato prima di creare la relazione di importazione del LUN.

10. Creare l'igroup host del protocollo FCP e aggiungere gli iniziatori. Trova le WWPN degli iniziatori nella sezione dei gruppi di storage del tuo foglio di lavoro per la pianificazione del sondaggio del sito.

```
DataMig-cmode::*> lun igroup create -ostype windows -protocol fcp
-vserver datamig -igroup dm-rx200s6-21 -initiator
21:00:00:24:ff:30:14:c4,21:00:00:24:ff:30:14:c5
DataMig-cmode::*> lun igroup create -ostype linux -protocol fcp -vserver
datamig -igroup dm-rx200s6-22 -initiator
21:00:00:24:ff:30:04:85,21:00:00:24:ff:30:04:84
DataMig-cmode::*> lun igroup create -ostype vmware -protocol fcp
-vserver datamig -igroup dm-rx200s6-20 -initiator
21:00:00:24:ff:30:03:ea,21:00:00:24:ff:30:03:eb
```
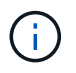

Utilizzare lo stesso ID LUN dell'origine. Fare riferimento alla sezione LUN di origine del foglio di lavoro per la pianificazione del sondaggio del sito.

11. Mappare i LUN di destinazione su igroup.

```
DataMig-cmode::*> lun map -vserver datamig -path /vol/winvol/bootlun
-igroup dm-rx200s6-21 -lun-id 0
DataMig-cmode::*> lun map -vserver datamig -path /vol/linuxvol/bootlun
-igroup dm-rx200s6-22 -lun-id 0
DataMig-cmode::*> lun map -vserver datamig -path /vol/esxvol/bootlun
-igroup dm-rx200s6-20 -lun-id 0
```
12. Offline i LUN di destinazione.

```
DataMig-cmode::*> lun offline -vserver datamig -path /vol/esxvol/bootlun
DataMig-cmode::*> lun offline -vserver datamig -path
/vol/esxvol/linuxrdmvlun
DataMig-cmode::*> lun offline -vserver datamig -path
/vol/esxvol/solrdmplun
```
13. Creare una relazione di importazione con il LUN di destinazione e il LUN di origine.

```
DataMig-cmode::*> lun import create -vserver datamig -path
/vol/winvol/bootlun -foreign-disk 83017542001E
DataMig-cmode::*> lun import create -vserver datamig -path
/vol/linuxvol/ext3lun -foreign-disk 830175420013
DataMig-cmode::*> lun import create -vserver datamig -path
/vol/esxvol/linuxrdmvlun -foreign-disk 830175420018
DataMig-cmode::*> lun import create -vserver datamig -path
/vol/esxvol/solrdmplun -foreign-disk 830175420019
```
14. Verificare la creazione del job di importazione.

DataMig-cmode::\*> lun import show -vserver datamig vserver foreign-disk path operation admin operational percent in progress state state complete ------------------------------------------------------------------------ ------ datamig 83017542000E /vol/winvol/fdrive import stopped stopped 0 datamig 83017542000F /vol/winvol/gdrive import stopped stopped 0 datamig 830175420010 /vol/linuxvol/bootlun import stopped stopped 0 3 entries were displayed.

#### **Informazioni sul copyright**

Copyright © 2023 NetApp, Inc. Tutti i diritti riservati. Stampato negli Stati Uniti d'America. Nessuna porzione di questo documento soggetta a copyright può essere riprodotta in qualsiasi formato o mezzo (grafico, elettronico o meccanico, inclusi fotocopie, registrazione, nastri o storage in un sistema elettronico) senza previo consenso scritto da parte del detentore del copyright.

Il software derivato dal materiale sottoposto a copyright di NetApp è soggetto alla seguente licenza e dichiarazione di non responsabilità:

IL PRESENTE SOFTWARE VIENE FORNITO DA NETAPP "COSÌ COM'È" E SENZA QUALSIVOGLIA TIPO DI GARANZIA IMPLICITA O ESPRESSA FRA CUI, A TITOLO ESEMPLIFICATIVO E NON ESAUSTIVO, GARANZIE IMPLICITE DI COMMERCIABILITÀ E IDONEITÀ PER UNO SCOPO SPECIFICO, CHE VENGONO DECLINATE DAL PRESENTE DOCUMENTO. NETAPP NON VERRÀ CONSIDERATA RESPONSABILE IN ALCUN CASO PER QUALSIVOGLIA DANNO DIRETTO, INDIRETTO, ACCIDENTALE, SPECIALE, ESEMPLARE E CONSEQUENZIALE (COMPRESI, A TITOLO ESEMPLIFICATIVO E NON ESAUSTIVO, PROCUREMENT O SOSTITUZIONE DI MERCI O SERVIZI, IMPOSSIBILITÀ DI UTILIZZO O PERDITA DI DATI O PROFITTI OPPURE INTERRUZIONE DELL'ATTIVITÀ AZIENDALE) CAUSATO IN QUALSIVOGLIA MODO O IN RELAZIONE A QUALUNQUE TEORIA DI RESPONSABILITÀ, SIA ESSA CONTRATTUALE, RIGOROSA O DOVUTA A INSOLVENZA (COMPRESA LA NEGLIGENZA O ALTRO) INSORTA IN QUALSIASI MODO ATTRAVERSO L'UTILIZZO DEL PRESENTE SOFTWARE ANCHE IN PRESENZA DI UN PREAVVISO CIRCA L'EVENTUALITÀ DI QUESTO TIPO DI DANNI.

NetApp si riserva il diritto di modificare in qualsiasi momento qualunque prodotto descritto nel presente documento senza fornire alcun preavviso. NetApp non si assume alcuna responsabilità circa l'utilizzo dei prodotti o materiali descritti nel presente documento, con l'eccezione di quanto concordato espressamente e per iscritto da NetApp. L'utilizzo o l'acquisto del presente prodotto non comporta il rilascio di una licenza nell'ambito di un qualche diritto di brevetto, marchio commerciale o altro diritto di proprietà intellettuale di NetApp.

Il prodotto descritto in questa guida può essere protetto da uno o più brevetti degli Stati Uniti, esteri o in attesa di approvazione.

LEGENDA PER I DIRITTI SOTTOPOSTI A LIMITAZIONE: l'utilizzo, la duplicazione o la divulgazione da parte degli enti governativi sono soggetti alle limitazioni indicate nel sottoparagrafo (b)(3) della clausola Rights in Technical Data and Computer Software del DFARS 252.227-7013 (FEB 2014) e FAR 52.227-19 (DIC 2007).

I dati contenuti nel presente documento riguardano un articolo commerciale (secondo la definizione data in FAR 2.101) e sono di proprietà di NetApp, Inc. Tutti i dati tecnici e il software NetApp forniti secondo i termini del presente Contratto sono articoli aventi natura commerciale, sviluppati con finanziamenti esclusivamente privati. Il governo statunitense ha una licenza irrevocabile limitata, non esclusiva, non trasferibile, non cedibile, mondiale, per l'utilizzo dei Dati esclusivamente in connessione con e a supporto di un contratto governativo statunitense in base al quale i Dati sono distribuiti. Con la sola esclusione di quanto indicato nel presente documento, i Dati non possono essere utilizzati, divulgati, riprodotti, modificati, visualizzati o mostrati senza la previa approvazione scritta di NetApp, Inc. I diritti di licenza del governo degli Stati Uniti per il Dipartimento della Difesa sono limitati ai diritti identificati nella clausola DFARS 252.227-7015(b) (FEB 2014).

#### **Informazioni sul marchio commerciale**

NETAPP, il logo NETAPP e i marchi elencati alla pagina<http://www.netapp.com/TM> sono marchi di NetApp, Inc. Gli altri nomi di aziende e prodotti potrebbero essere marchi dei rispettivi proprietari.